# **Archdiocese Status Change Process for Position Changes, Compensation Changes and Time Off Changes**

Status Change Forms (SCF) should be completed, and the appropriate signature secured from the authorized person (pastor, principal). Bookkeepers are to process the status change requests directly in Paylocity.

*Once bookkeepers make the change(s) in Paylocity, they must also upload the completed/signed SCF form supporting the change and submit the request.* Paylocity will alert the Human Resources department to review the request and approve.

Status Process Changes include: (1) Changing the necessary information in HR and Payroll (2) Changing the necessary information in the Benefits Tab (if applicable).

### • **Position Changes**

- o Employment type: FT, PT, Seasonal, Temporary
- o Job Title
- o Supervisor change
- o Cost Center Changes (Not Additional Cost Centers)

Navigate to the HR & Payroll > Employees > Employee Search > Employee Last Name > Employment Tab > Position Sub Tab

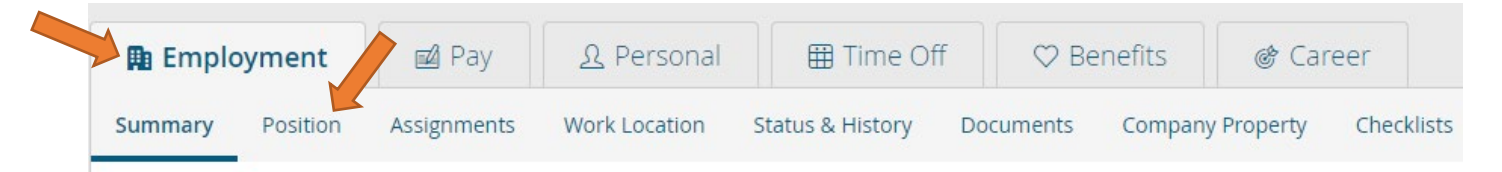

# Click the orange "Change Position" button ALWAYS

#### \*\*If you click the edit icon, it does not signal that a change occurred on the correct date

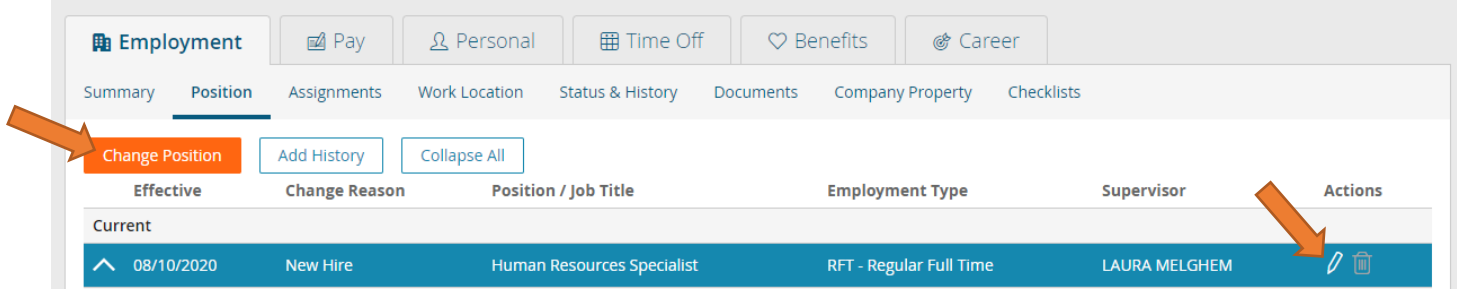

- Make sure effective date is inputted for the change
- Please include a change reason
- Update the remaining information on the page
- Click "Save" or "Submit for Approval"

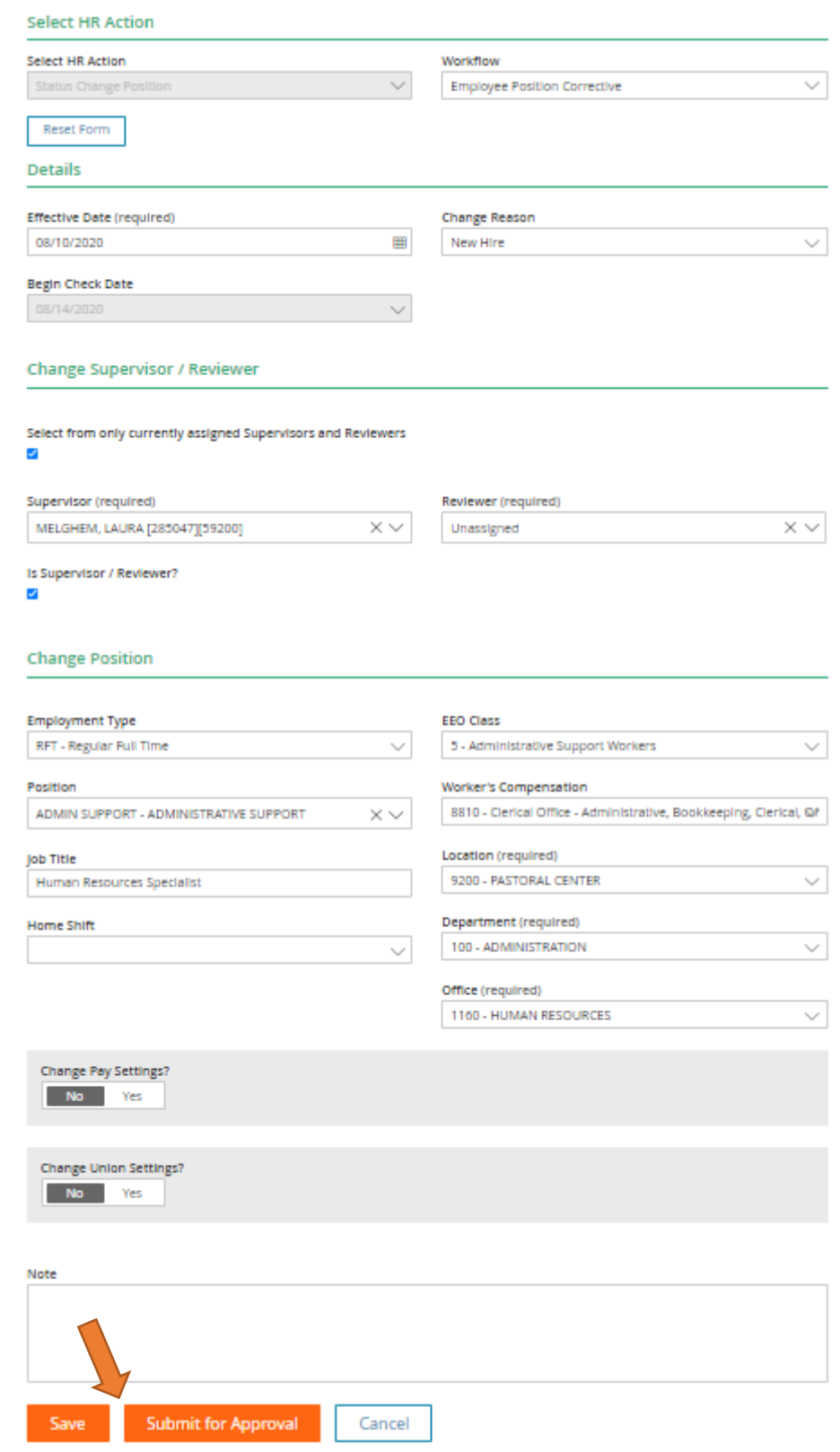

### • **Compensation Changes**

- o Hourly to Salary or vice versa
- o Hourly Rate changes or annual salary changes

Navigate to HR & Payroll > Employees > Employee Search > Employee Last Name > Pay Tab > Rates Sub Tab  $\sum$ 

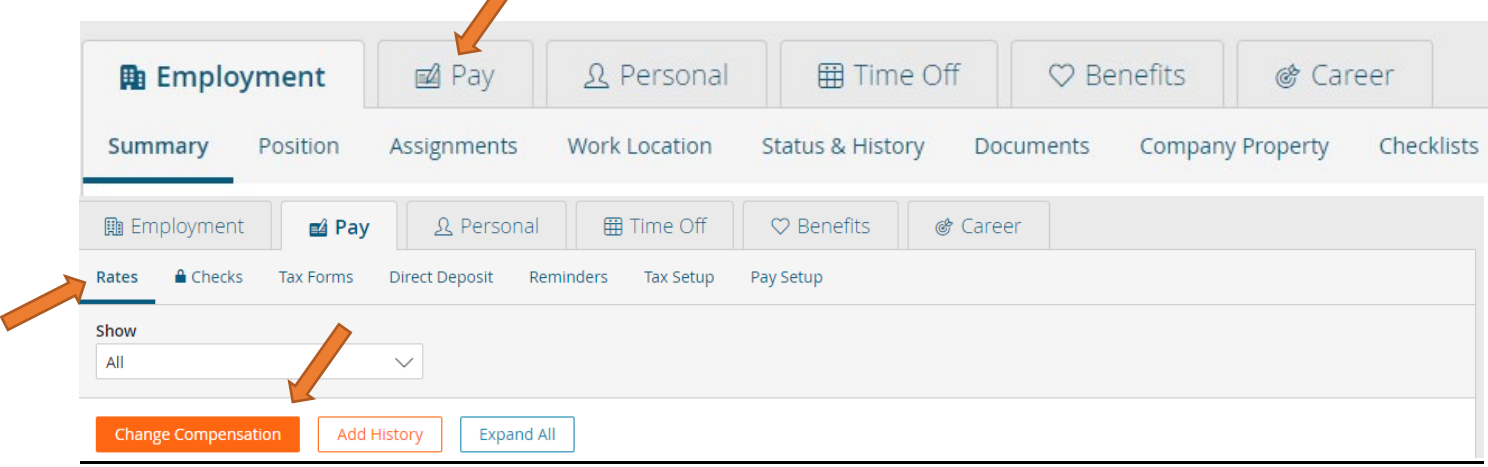

- Orange "Change Compensation" button
- Add an "Effective Date," the "Begin Check Date" should auto-populate
- Change Reason
- Make necessary changes
- "Save" or "Submit for Approval" button

#### **If hourly** (see picture on next page)

For employees:

- Starting at an hourly rate (new hire)
- Going from salary to hourly
- Changing from a different hourly rate than before
- Base rate is the amount per hour they receive
- Per Hour should be selected
- Bi-Weekly, always, unless Priest
- Auto Pay: None, always
- Default hours:
	- o This is 0 because hours week-to-week change, and OT is available to these employees
- Per check should be 0 as there is no defined way of knowing how many hours the employee will work

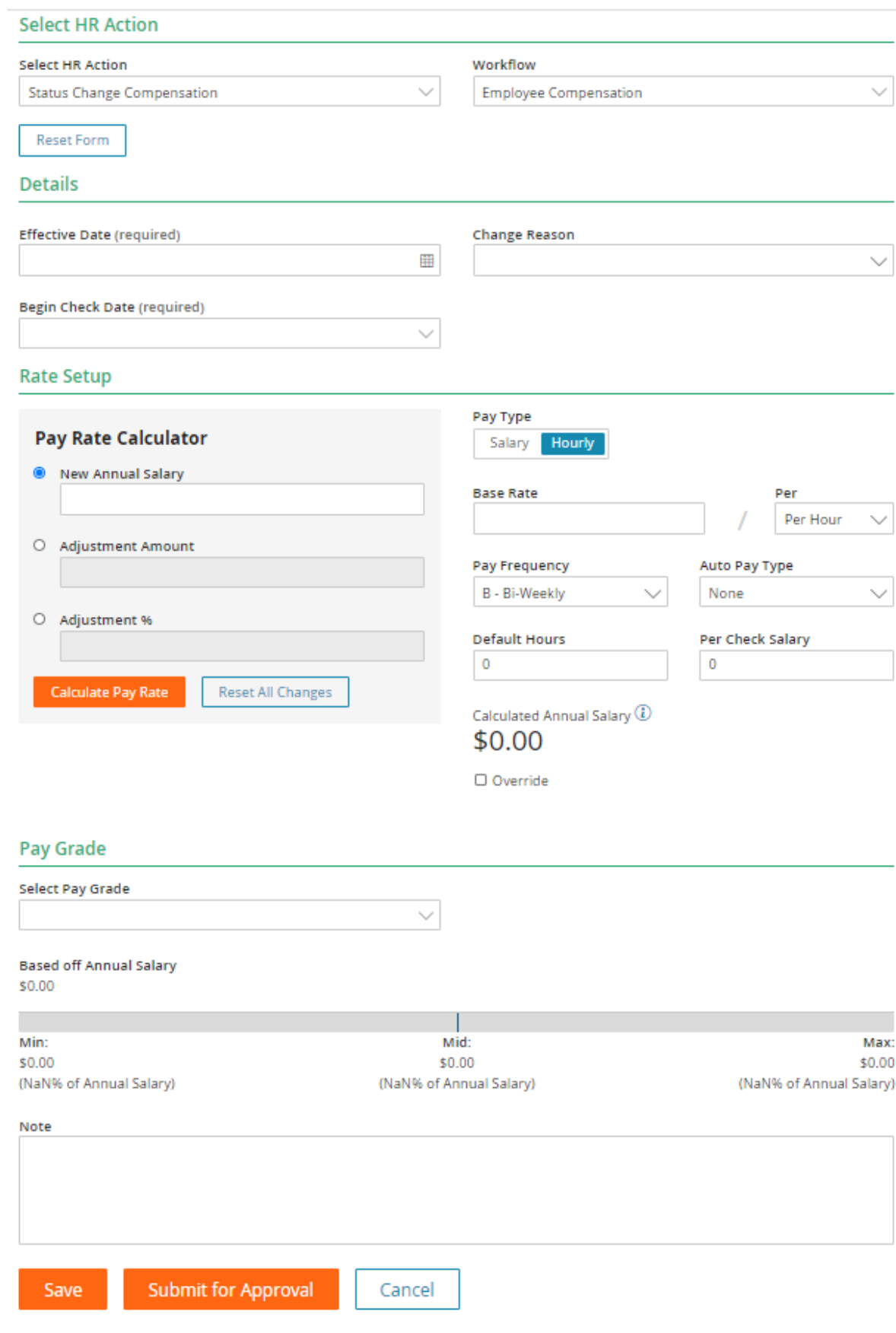

**If Salary** (see picture on next page)

For employees:

- Starting at a designated salary rate (new hire)
- Going from hourly to salary
- Changing from a different annual salary than before
- Put in the default hours the employee is working *(especially if it is not 80, always do this first)*
	- $\circ$  Default hours: how many hours the employee works BI-WEEKLY (weekly amount doubled)
		- $\blacksquare$  40/week  $\rightarrow$  80/biweekly (you would input 80 hours)
- Use the Pay Rate Calculator to the left
	- o Input the annual salary
	- o Click the orange "Calculate Pay Rate" button
- Per check salary should auto populate
	- $\circ$  BUT this is always the salary divided by the number of pay periods
		- **Parish: 26 pay periods**
		- **School: however many pay periods are remaining**
- Bi-Weekly, always, unless Priest
- Auto Pay: Salary
- At the bottom, the annual salary should be exactly what the employee is being paid
	- $\circ$  This is different when it comes to schools making changes in the middle of the school year
- The base rate will auto-populate, if not, use the Pay Rate Calculator

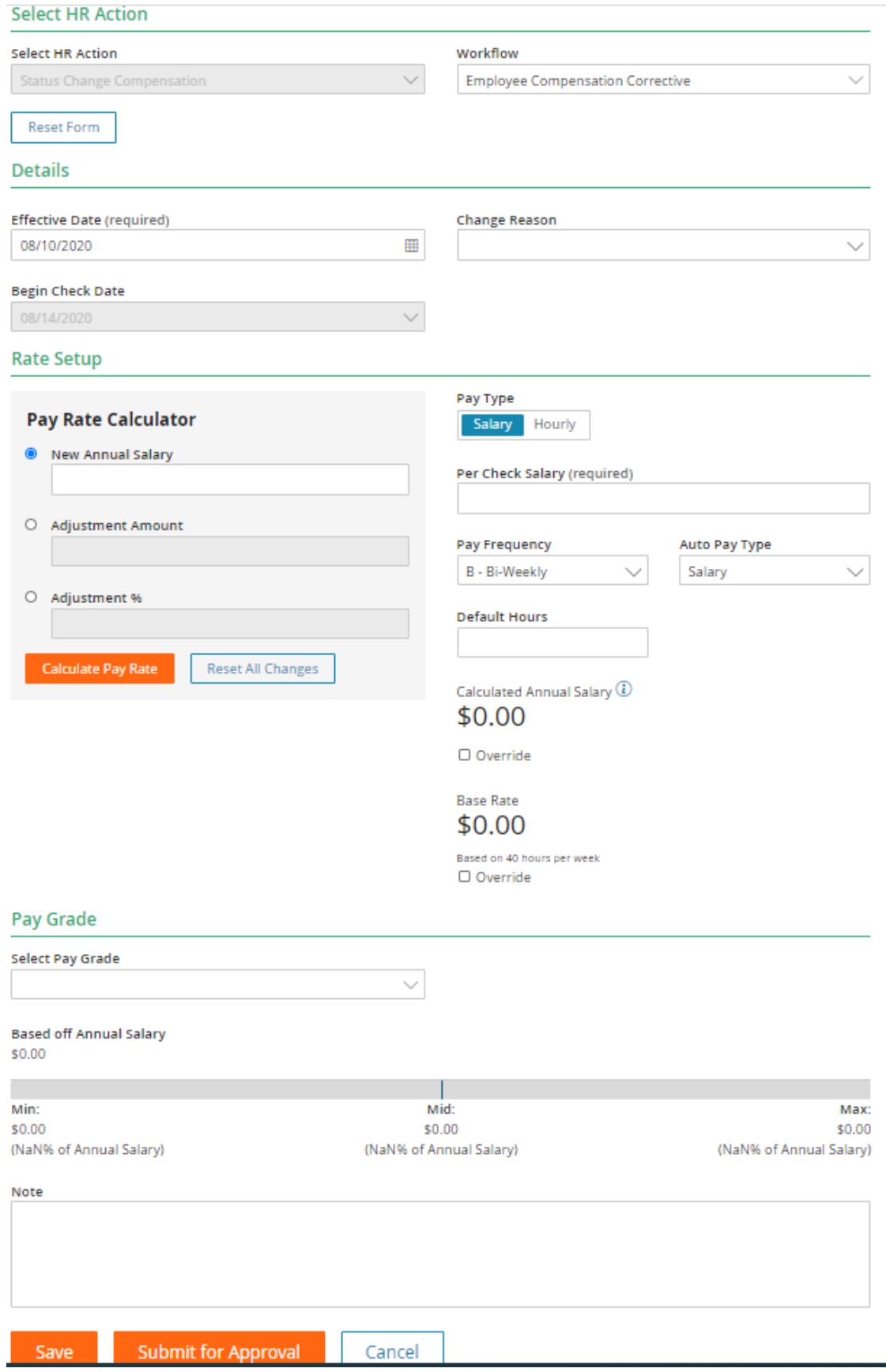

# • **Time Off Changes**

Navigate to HR & Payroll > Employees > Employee Search > Employee Last Name > Time Off Tab > Setup Sub Tab

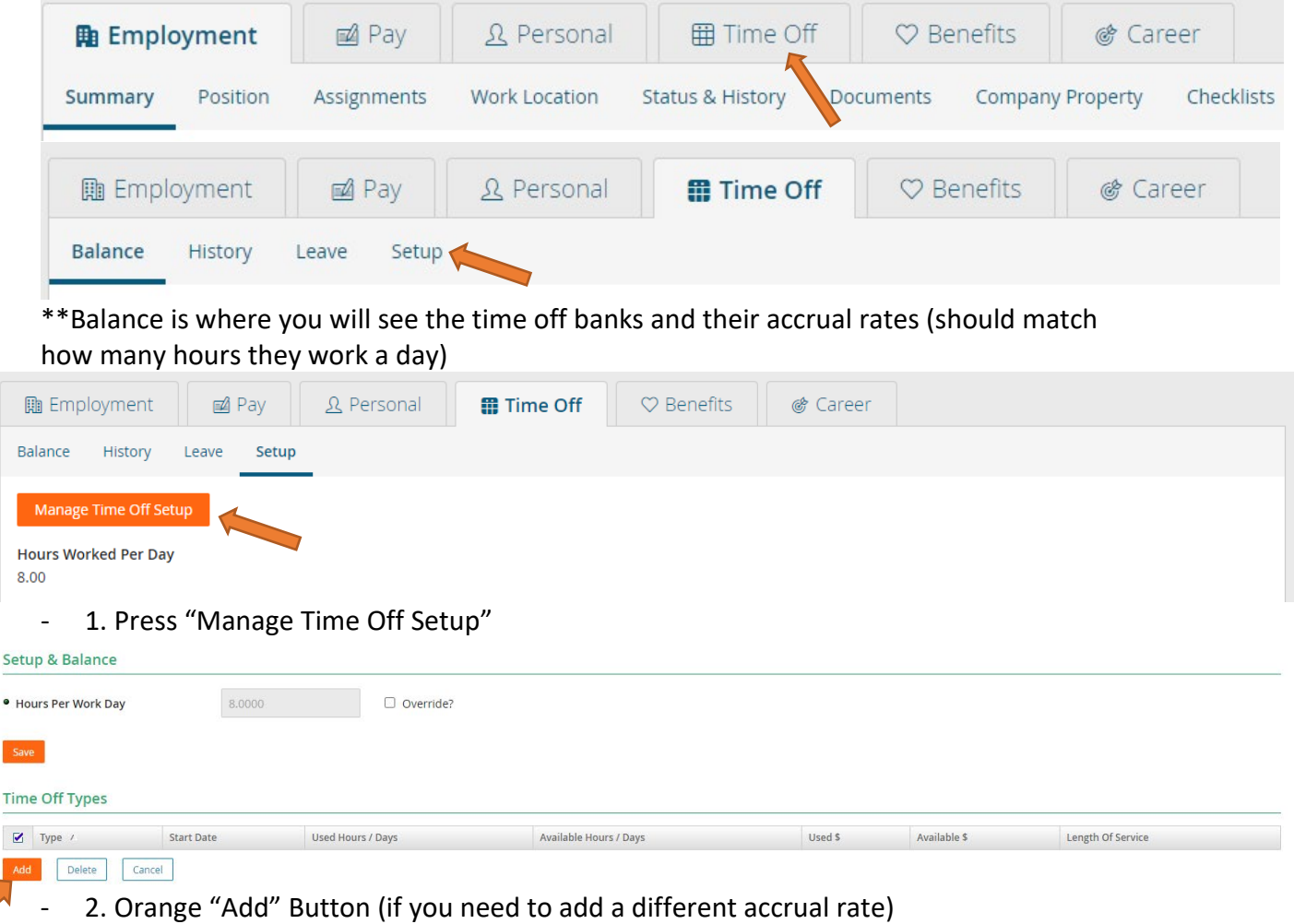

7

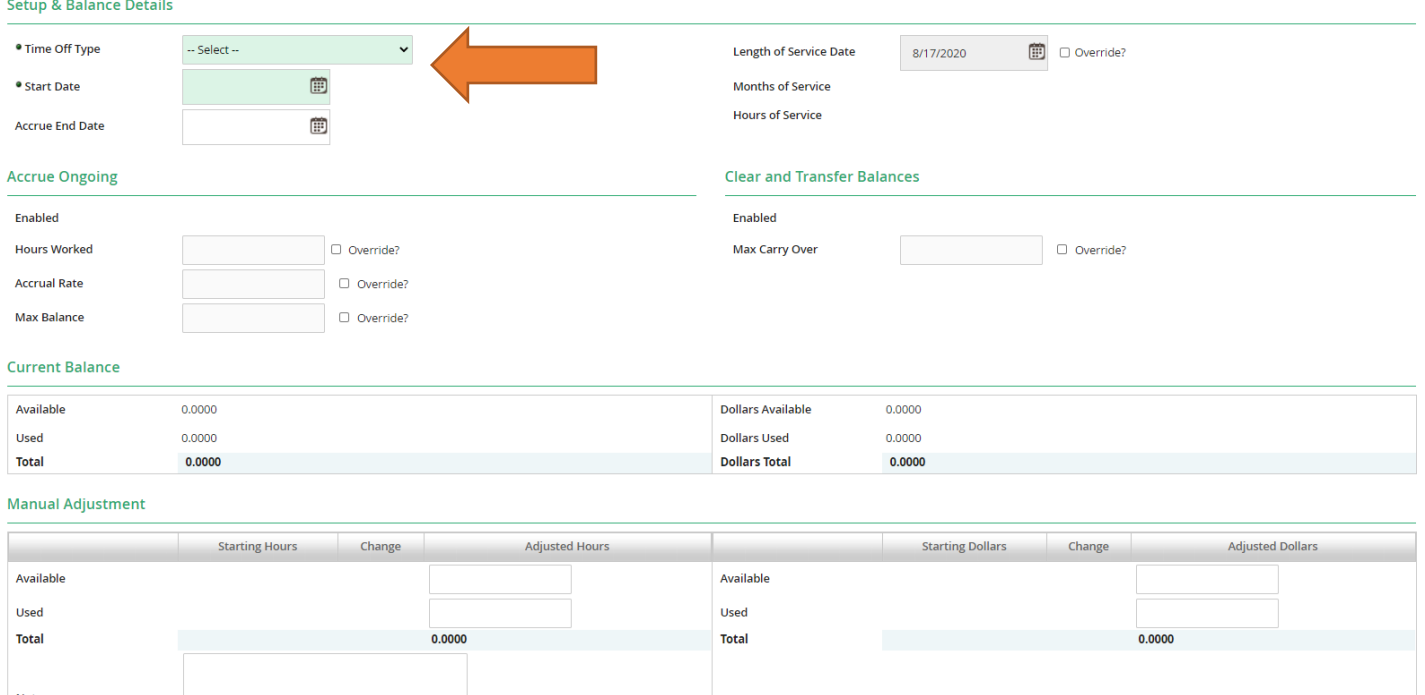

3. Choose the correct "Time off Type"

**Example 2** Save & Add New Cancel

- o Do for *both Sick and Vacation* and *once for Teachers/Admin PTO*
	- Sick and Vacation should be based on the number of hours the employee works a day
		- *Example*:
			- o My FT employee works 8 hours a day, 40 hours a week $\rightarrow$ Sick/Vacation 8 hours
			- o My PT employee works 4 hours a day, 20 hours a week $\rightarrow$ Sick Vacation 4 hours
- 4. Choose the correct "Start Date," do not put an "Accrual End Date"
	- o It will auto populate the rate **(this is not decided upon by HR)**
- 5. Scroll to the bottom, press "Save"
- \*\*If you need to retro time off, then multiply the accrual rate by the number of pay **periods missed\*\*** and then add amount in the manual adjustment section in the "Available" tab
- \*\*If you need to transfer hours<sup>\*\*</sup> follow steps 1-5 above, and then add amount (from past accrual) in the manual adjustment section in the "Available" tab for the new accrual rate